MobileManager Quick Start

2006-04-07

# **Table of Contents**

| 1. Overview                             | 3  |
|-----------------------------------------|----|
| 1.1. MM quick start3                    |    |
| 1.2. MM functionality4                  |    |
| 1.3. This document6                     |    |
| 2. Login                                | 7  |
| 3. Add device                           | 8  |
| 4. Modify device settings               | 11 |
| 4.1. Query11                            |    |
| 4.2. Modify13                           |    |
| 4.3. Send14                             |    |
| 5. Secure device                        | 15 |
| 1.1. Lock (application)15               |    |
| 1.2. Unlock (remove application lock)15 |    |
| 6. Reports                              | 16 |

### 1. Overview

MobileManager (MM) is a web-based application for remote management of your mobile device(s). This chapter provides an overview of

- MM quick start
- MM functionality
- This document

#### 1.1. MM quick start

The diagram below shows how you learn MM basics hands-on during the quick start using

- Your PC (with internet connection)
- Synchronica MM Server (at http://www.TryMobileManager.com).
- Your mobile phone (with GPRS/UMTS and the MM client)

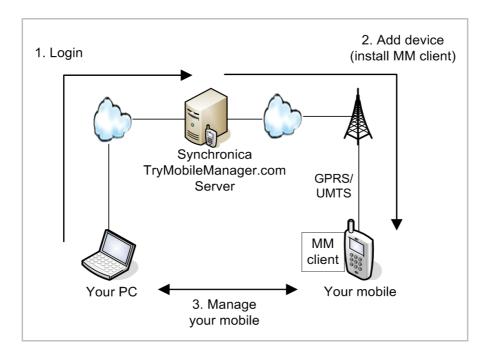

To get a TryMobileManager.com user account (required for the quick start), please contact

Oliver Meiss Synchronica Partner Manager oliver.meiss@synchronica.com +49 172 150 4816

#### 1.2. MM functionality

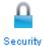

**Security**. If you loose your device, then you can remotely lock or erase all data. For example, the following is a screenshot of a mobile that has been locked remotely with MM.

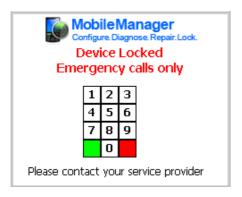

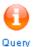

Query Settings. You can query device settings.

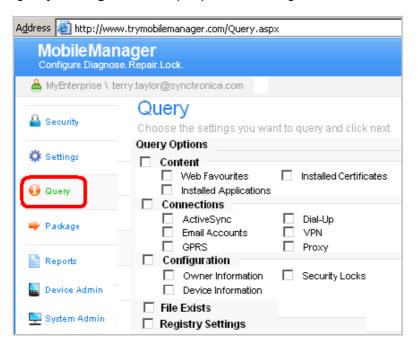

#### Example query results:

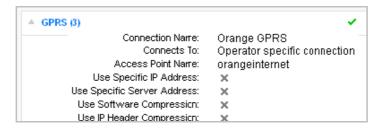

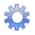

**Send Settings**. You can send settings to your device.

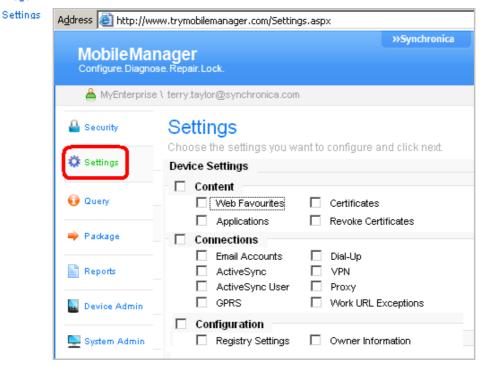

After selecting the type of settings to send in the above dialog, you are prompted to enter the details (example below: GPRS settings).

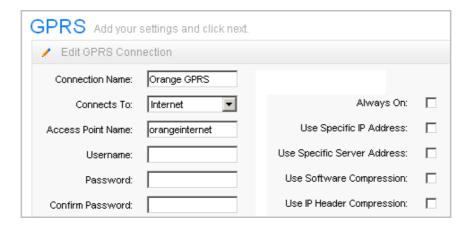

After the settings are specified, the device is selected and the settings are sent.

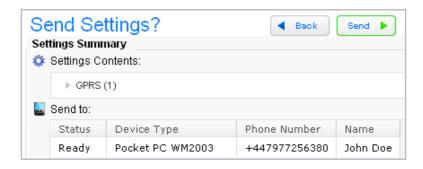

#### 1.3. This document

This document contains the following chapters:

- Ch. 2 Login describes how to login to the MM server.
- Ch. 3 Add device shows how to install the MM client application on devices.
- **Ch. 4** *Modify device settings* shows how to query (from the device) and send (to the device) settings.
- **Ch. 5** *Secure device* describes how lock and unlock your device remotely (from your PC).
- Ch. 6 Reports describes how to generate reports of device settings activity.

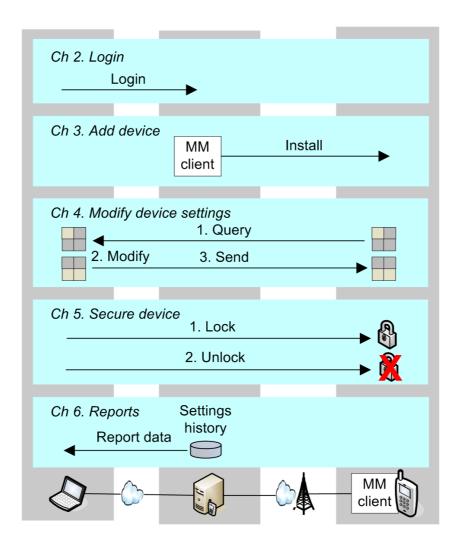

### 2. Login

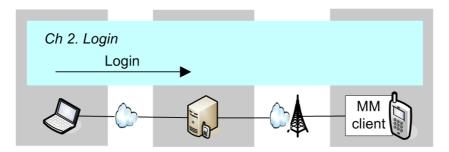

Note: You need the following to login

- Username (usually your email address)
- Password
- Enterprise name (usually your name + "Company")

#### To login:

- 1. In a web browser (Internet Explorer 6 or Firefox) open the MM URL <a href="http://www.trymobilemanager.com">http://www.trymobilemanager.com</a>.
- 2. Enter the username, password, and enterprise name.

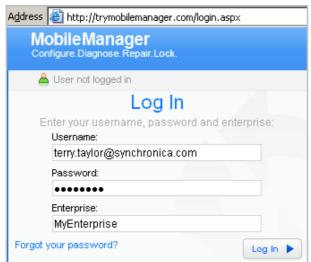

3. Click **log in**. The *Welcome* dialog appears (the icons available in the dialog depend on your user rights).

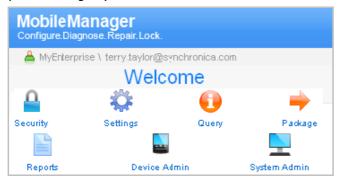

### 3. Add device

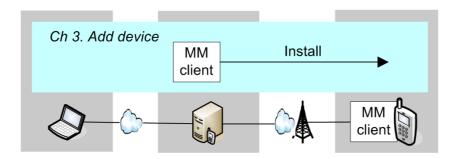

The following diagram shows how a device is added.

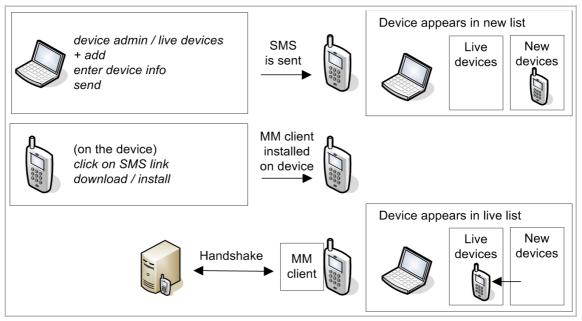

The step-by-step description for adding a device starts on the next page.

- 1. Click device admin / live devices.
- 2. Click + add.
- 3. Enter the required device information
  - first name
  - last name
  - country (of phone number)
  - phone number
  - model name

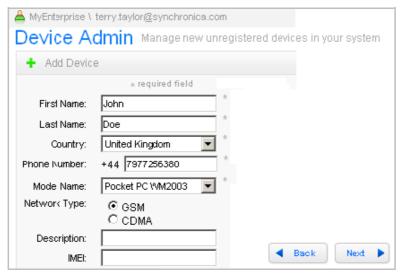

- 4. Click next.
- 5. Select Over the air.

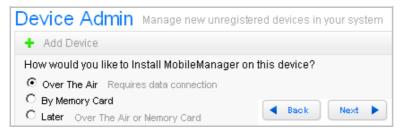

6. Click **next**. A dialog (see below) appears stating that an SMS has been sent to the device. The status is initially *processing* and changes to *sent* after the SMS has been sent.

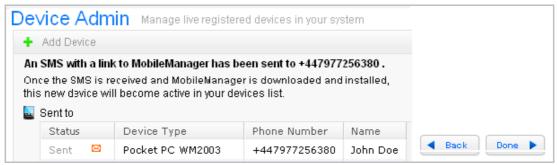

An SMS is received on the device (the diagram below shows an SMS on the on the Pocket PC). Note: It may take several minutes for the SMS to arrive.

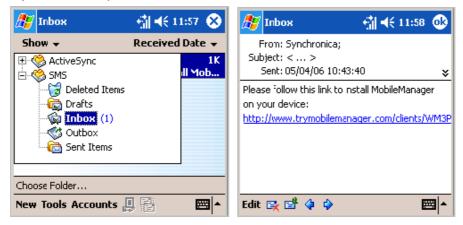

- 7. On the mobile device: Click on the link. A download confirmation may appear (depending on the type of device).
- 8. Ensure that **Open file after download** is checked. This will cause the file to be installed immediately after download (without confirmation).

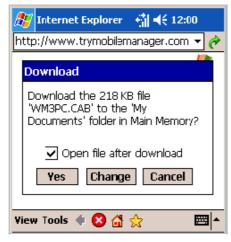

- 9. Click Yes to download the file. The MM client is downloaded and installed on the device.
- 10. Click in **device admin / live devices**. After a short delay (up to several minutes), the device appears in the list of new devices.

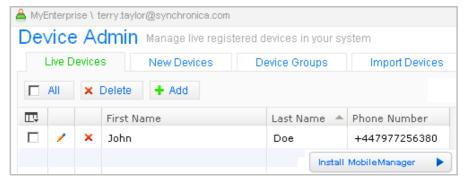

11. On the device: Close the IE window (if it did not close automatically after MM installation).

### 4. Modify device settings

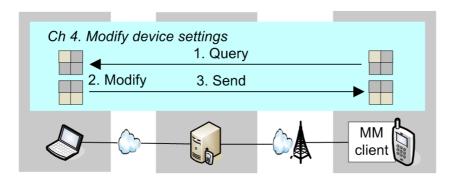

In this section, your will

- Query (receive from device)
- Modify
- Send

your device settings. Note that the query is optional (you can simply specify new settings and send).

#### 4.1. Query

- 1. Click on Query.
- 2. Select the settings to query.

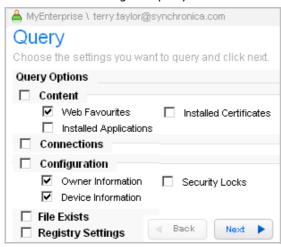

- 3. Click Next.
- 4. For Deployment Options: Select Devices.

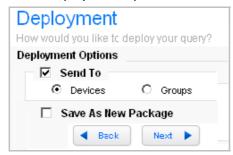

4. Click **Next**. Select your device for the query.

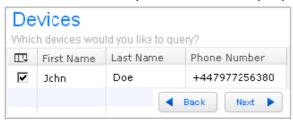

5. Click **Next**. The query summary appears.

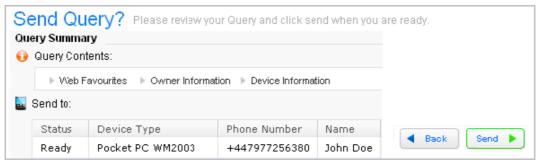

6. Click **Send**. The query is sent to the device. After the device has responded, the query confirmation status (at the bottom of the diagram below) changes to *Successful*.

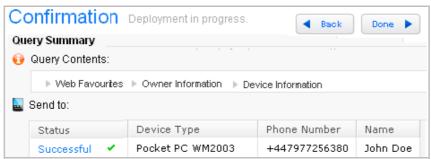

7. Click on **Successful**. The query results are displayed.

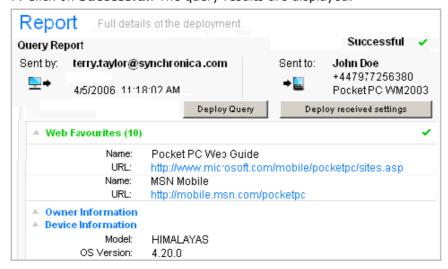

#### 4.2. Modify

- 1. If you just completed the previous section (query): Click on **Deploy received settings** (in the query results dialog). If you did not do the query, then click on **Settings** (in the MM main dialog).
- 2. Select the settings to be sent (Web Favorites in this example). Note: If you are deploying from a query, then the settings in the query are automatically selected. You can change the selections.

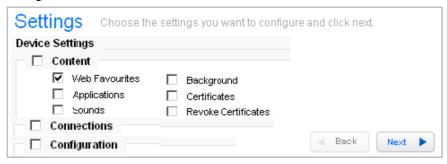

3. Click **Next**. If you are deploying received query settings, then the existing web favorites are listed (as shown in the following diagram).

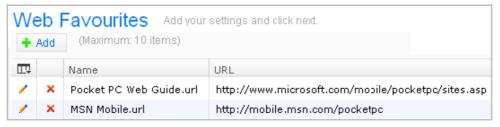

- 4. Click + Add.
- 5. Enter the **Name** and **URL** of a web favorite.

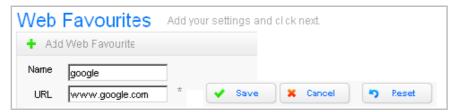

6. Click **Save**. The web favorite is added to the list.

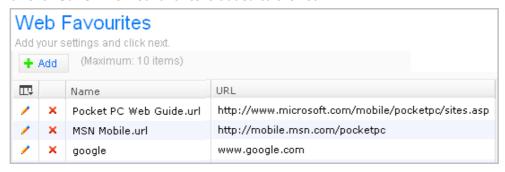

#### 4.3. Send

- 7. Click Next.
- 8. Select Send To / Devices.

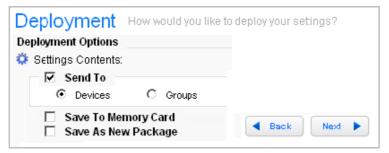

- 9. Click Next.
- 10. Select the device.

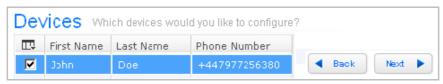

11. Click **Next**. A summary of the settings appears.

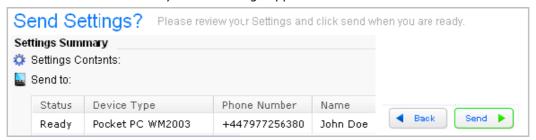

12. Click **Send**. The confirmation dialog appears. After the device has confirmed that the settings were changed, the status changes to **Successful**.

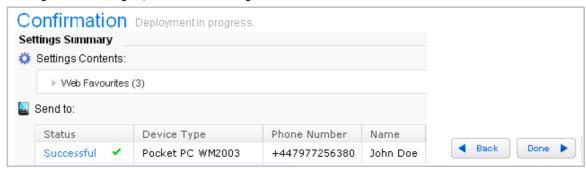

- 13. Click **Successful** to view the deployment report.
- 14. Verify the settings on the device.

### 5. Secure device

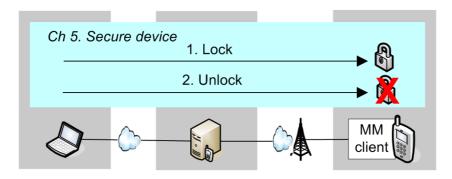

In this section you will remotely

- Lock
- Unlock

your device.

#### 1.1. Lock (application)

- 1. Select Security.
- 2. Select Apply / Lock device or SIM / Application Lock.

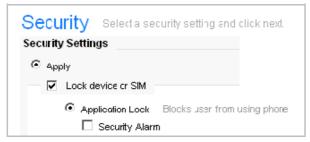

3. Send to the device. The following shows the screen of the locked device.

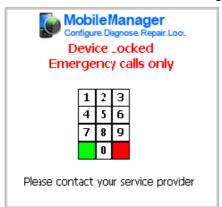

#### 1.2. Unlock (remove application lock)

- 1. Click Security.
- 2. Select Remove / Application Lock.
- 3. Send to device. The device is unlocked.

### 6. Reports

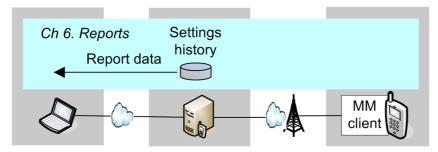

Any settings data that is sent to a device is recorded. A report can be generated from the recorded data.

To view a report:

- 1. Click on reports.
- 2. Select the deployment parameters.

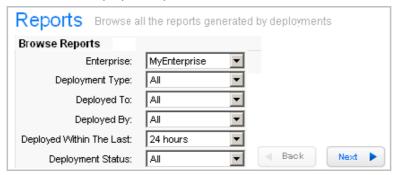

- 3. Click next.
- 4. Select the event for the report (place the cursor over an event to view event details).

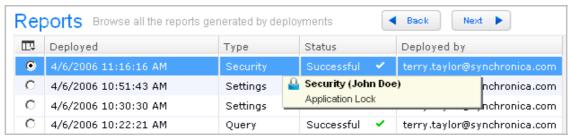

5. Click **next**. The report is displayed.

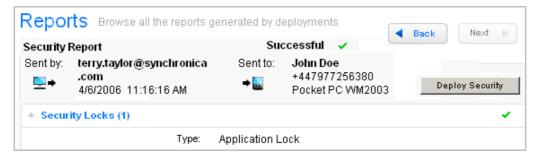